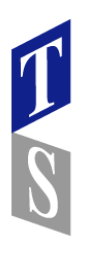

東京 名古屋 新潟

### **Transform Surface ( SOLIDWORKS2019版以降)**

Transform Surfaceは既存のサーフェスから、変形ラインに基づいて変形した新しいサーフェスを作成 します。 変形ラインと、その変形ラインの法線を表すラインの両⽅を指定することによって、必要に応 じて新しいサーフェスを変形してねじることができます。 この作成したサーフェスは、他のサーフェスを変形するためのモデルとして使用することもできます。

Transform Surfaceには5つのオプションがあります。

- 1.Single axis 変形していない軸から新しい軸に変換します。 新しいサーフェスは、変形していない軸 と変形した軸の違いから作成されます。
- 2.Double axis 法線ラインを追加することによって、必要に応じてサーフェスをねじって変形します。
- 3.Double normal axis 元のサーフェスの法線ラインを定義する必要があることを除けば、これは Double axisと同じです。 これにより、Transform Surfaceのねじれをさらに制御できます。
- 4.Reverse transform 変形したサーフェスから元のサーフェスに逆変換します。
- 5.Identical transform 変形したサーフェスを利用し、他のサーフェスにこの変形を適用します。 これは使い勝手の良い機能であり、他のサーフェスですばやく変形を繰り返すことができます。

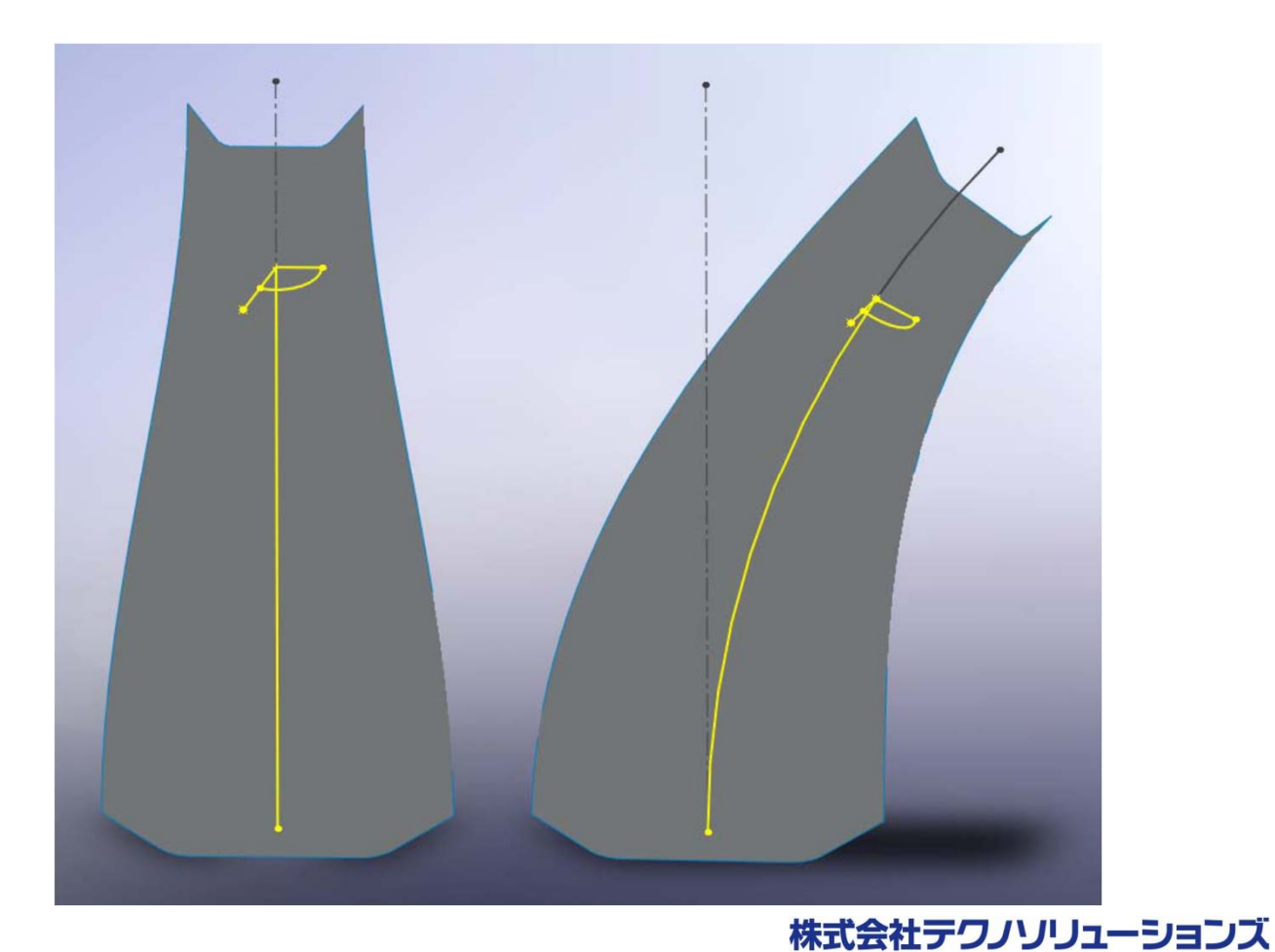

#### Single Axis Transform Surface

Single Axis Transform Surfaceを構築するには、元のサーフェス(Surface)と変形ライン(Deformed Axis)、および変形ラインの法線(Deform Normal Curve)が必要です。

新しいサーフェスは、変形前の軸と変形後の軸の違いから作成されます。サーフェスのねじれは、元 の軸から変形した軸への変更によって決まります。この例では、変形ラインの法線は単に変形ライン のオフセットであるため、作成したサーフェスにねじれはありません。

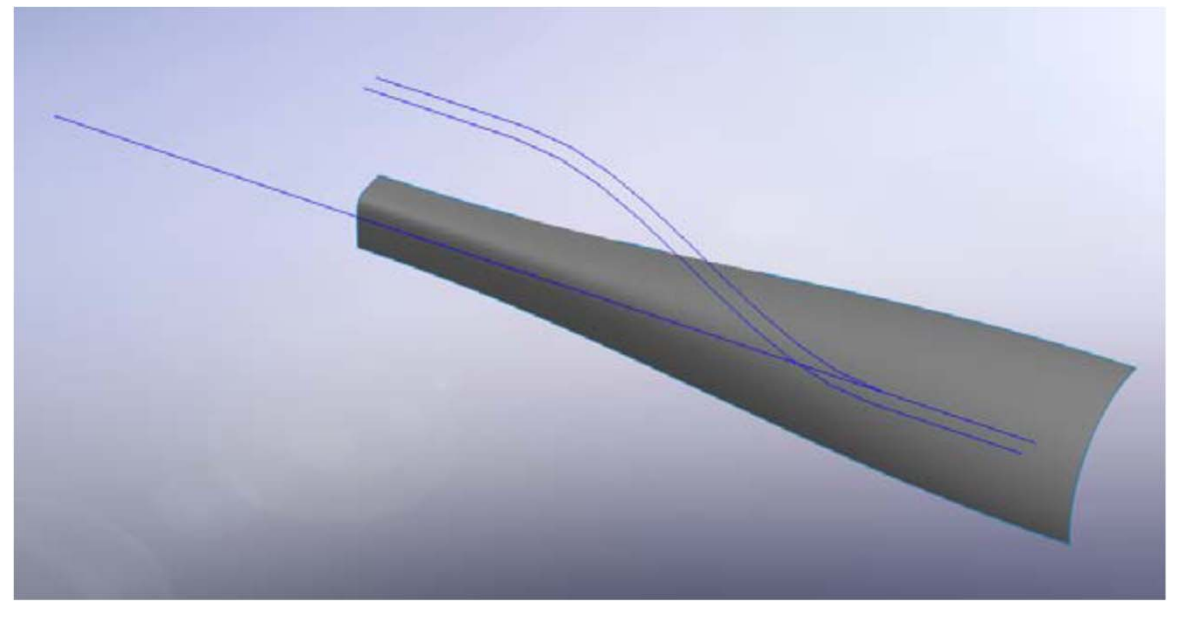

1. GW3D FeaturesのメニューまたはツールバーからTransform Surfaceを選択します。

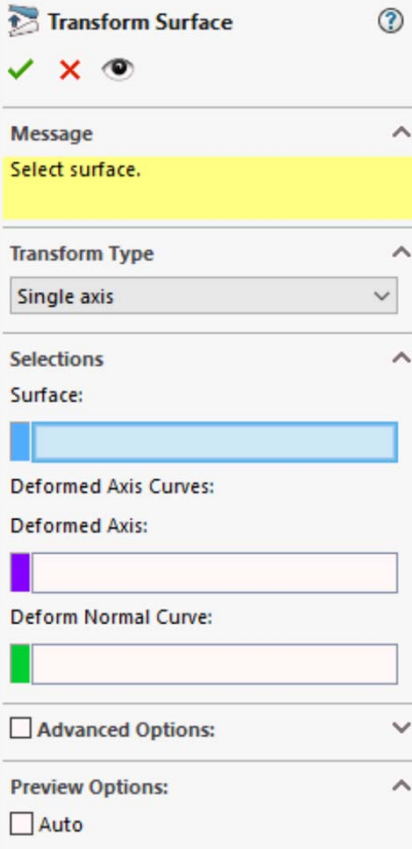

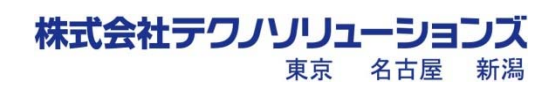

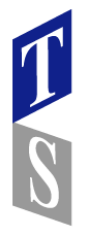

株式会社テクノソリューションズ 東京

名古屋 新潟

2.フィーチャーツリーを使用して、次の図に示すように、サーフェス(Surface)と変形ライン (Deformed Axis)と変形ラインの法線(Deform Normal Curve) を選択します。

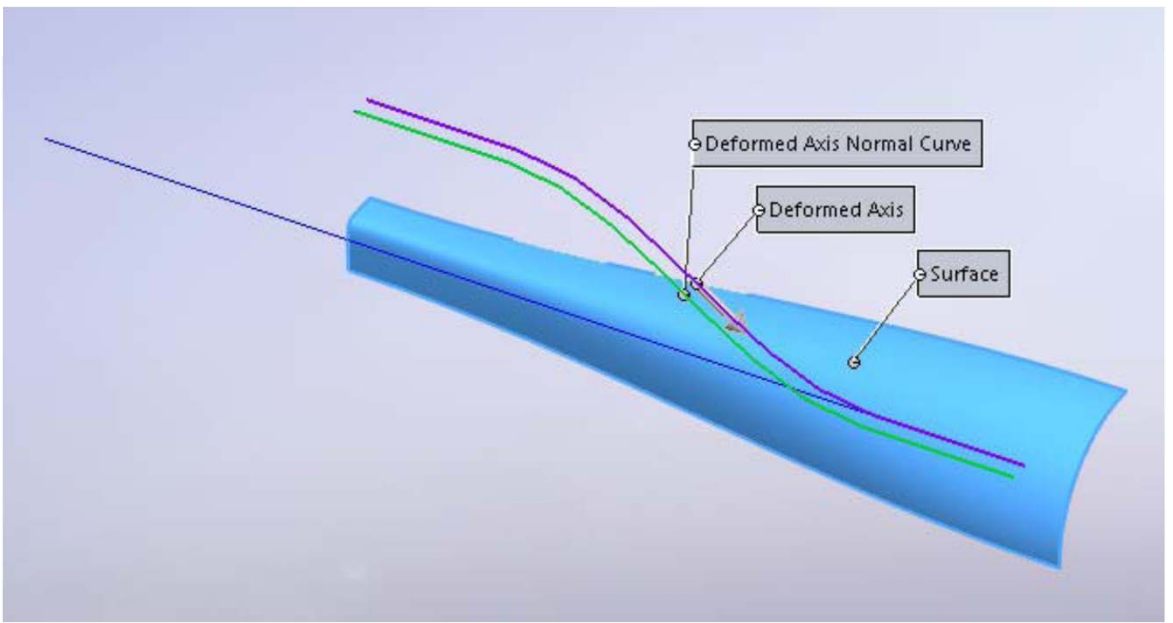

3.変形ラインに重なっている方向ベクトルをクリックして変形の方向を変更し、プレビューアイコンを 選択して次の図の黄色で表示されているようにTransform Surfaceを表示します。

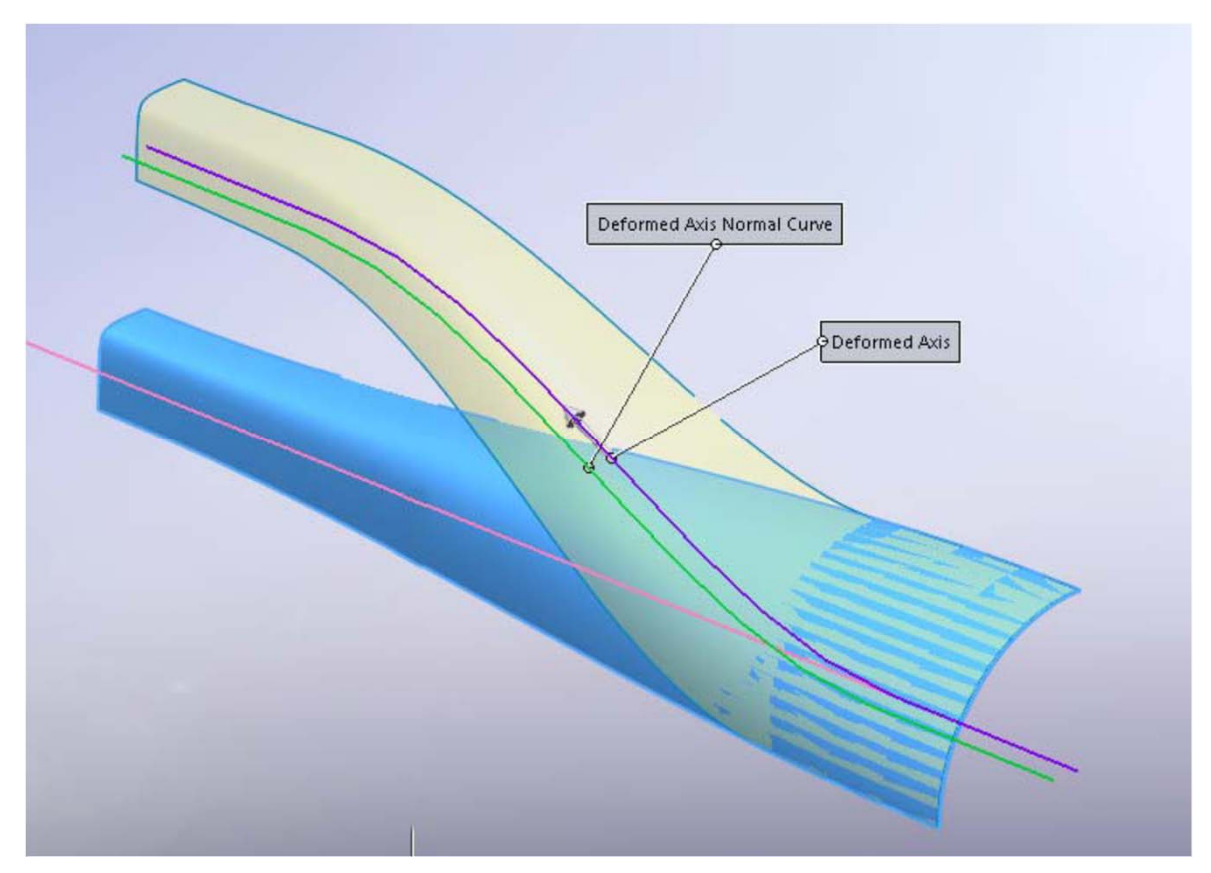

4.必要に応じて調整します。 OKをクリックしてTransform Surfaceの作成を終了します。

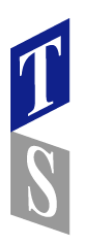

#### Double Axis Transform Surface

Double Axis Transform Surfaceは、2つの軸カーブが必要なことを除いて、Single Axis Transform Surfaceと似ています。 1つ⽬の軸は元のサーフェス⽤の軸で、2つ⽬の軸は変形したサーフェス⽤の軸 です。 これにより、独⾃に定義した元のサーフェス⽤の軸から変形したサーフェスを作成できます。 この手順は、変形前の軸(Undeformed Axis Curve)の入力項目が追加されていることを除いて、Single Axis Transform Surfaceと同じです。

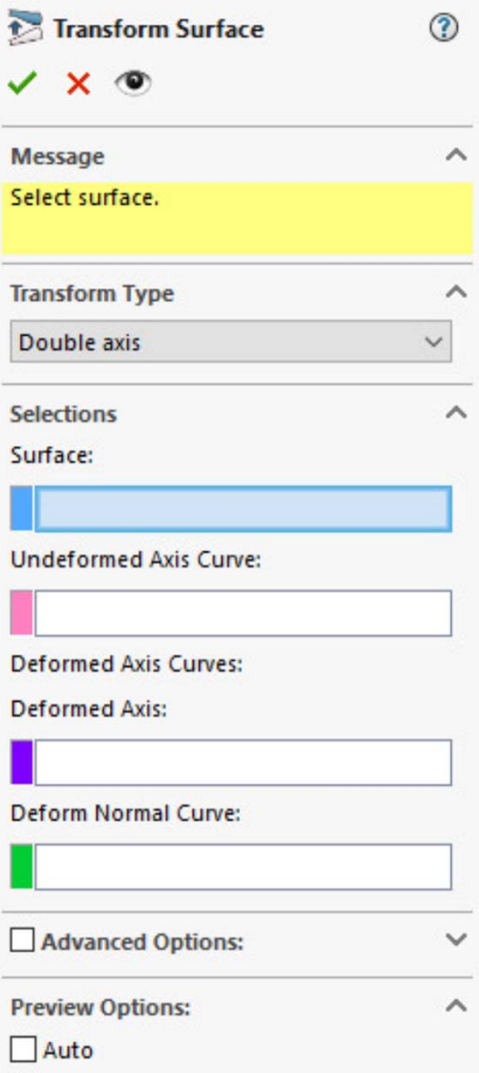

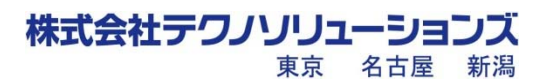

**GW3Dfeatures** 

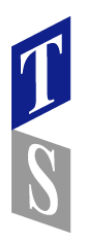

#### Double Normal Axis Transform Surface

Double Normal Axis Transform Surfaceは、2つの法線ラインが必要なことを除いて、Double Axis Transform Surfaceと似ています。 1つ⽬の法線ラインは変形していない軸に対するもので、2つ⽬の 法線ラインは変形した軸に対するものです。

これにより、独⾃に定義した変形前の法線から、変形してねじれたサーフェスを作成できます。 この例では、変形前の軸(Undeformed Axis Curve)は青、変形前の法線(Undeformed Normal Curve) は黄色、変形後の軸(Deformed Axis)はオレンジ色、変形後の法線(Deformed Normal Curve)は赤で す。 変形後の法線は、変形後の軸に沿ってねじれた半分の螺旋です。

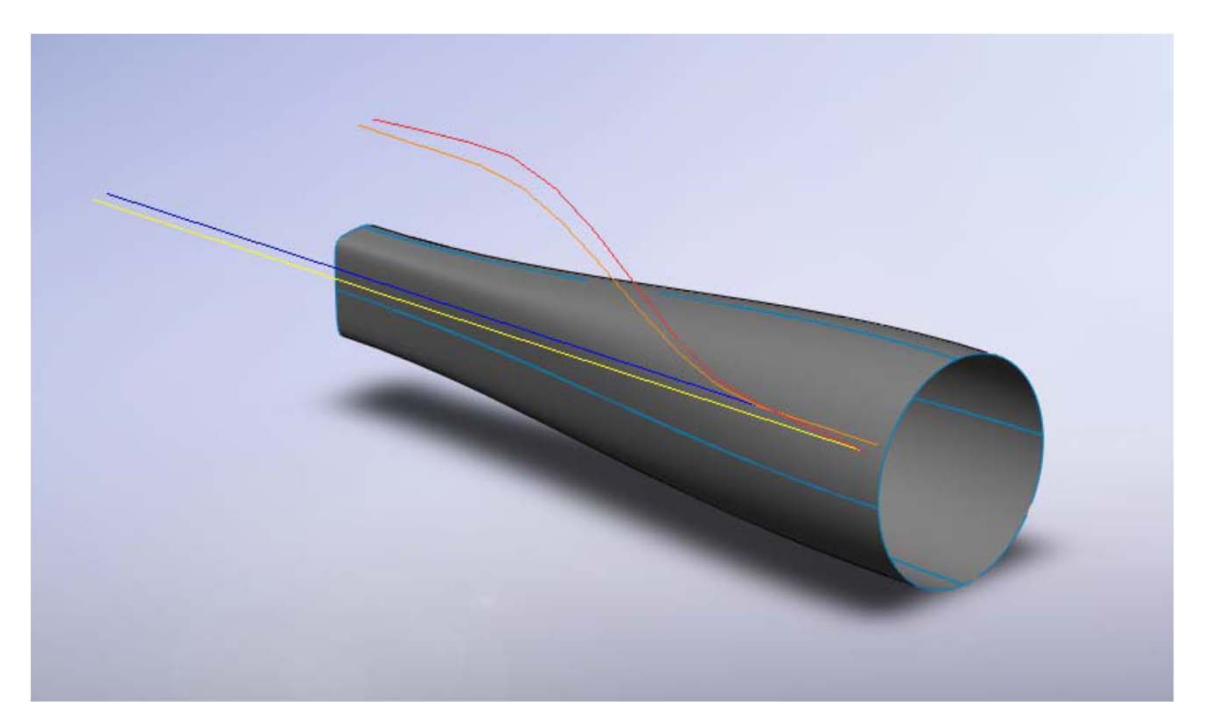

1. GW3D FeaturesのメニューまたはツールバーからTransform Surfaceを選択します。 2. Transform TypeドロップダウンメニューからDouble Normal Axisを選択します。

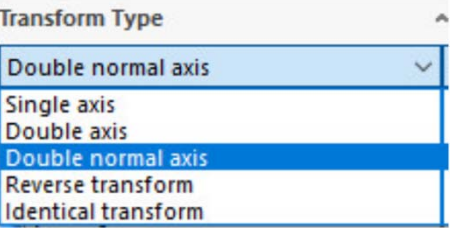

3.フィーチャーツリーを使用して、Double Normal Axisメニューに入力が必要なジオメトリを選択しま す。 変形前の軸と変形後の軸に重なっている方向ベクトルに注意してください。 方向ベクトルは、変 換の⽅向と開始点を決定します。

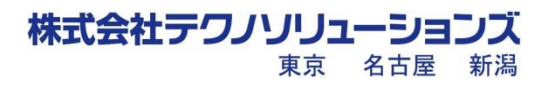

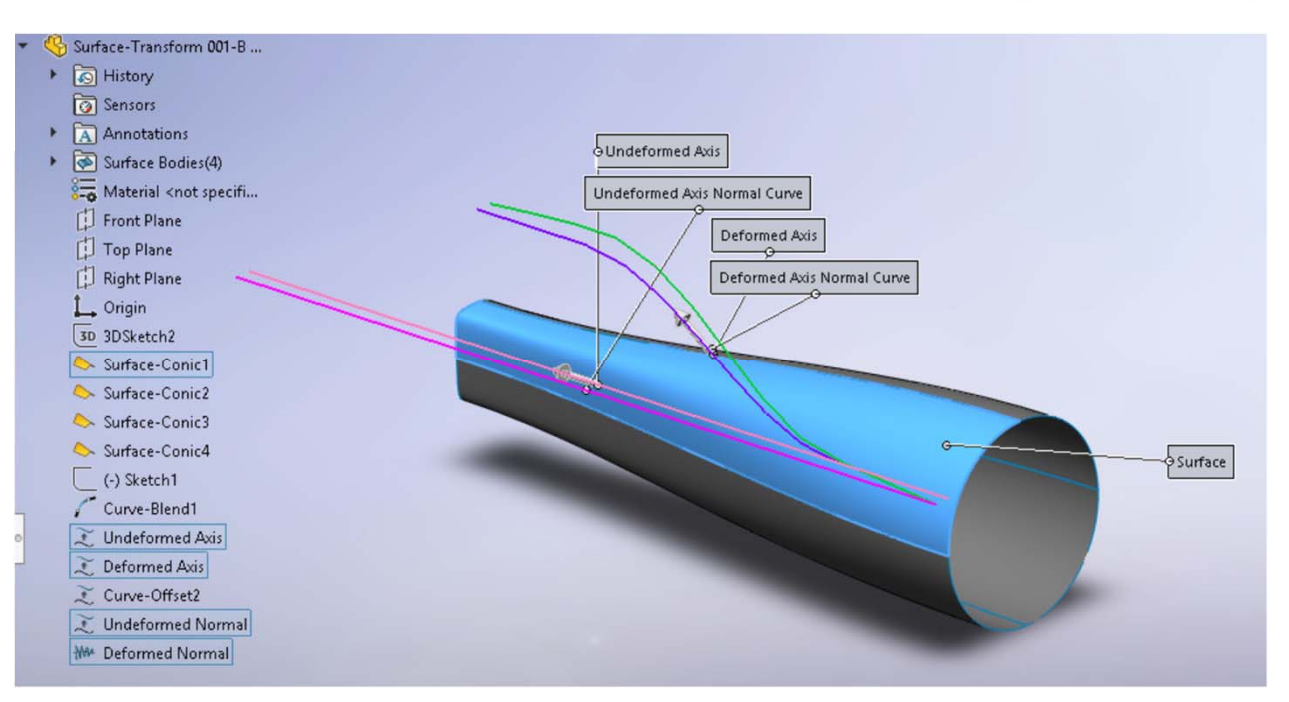

4.プレビューアイコンを選択して、次の図の黄色で表示されているようにTransform Surfaceを表 ⽰します。

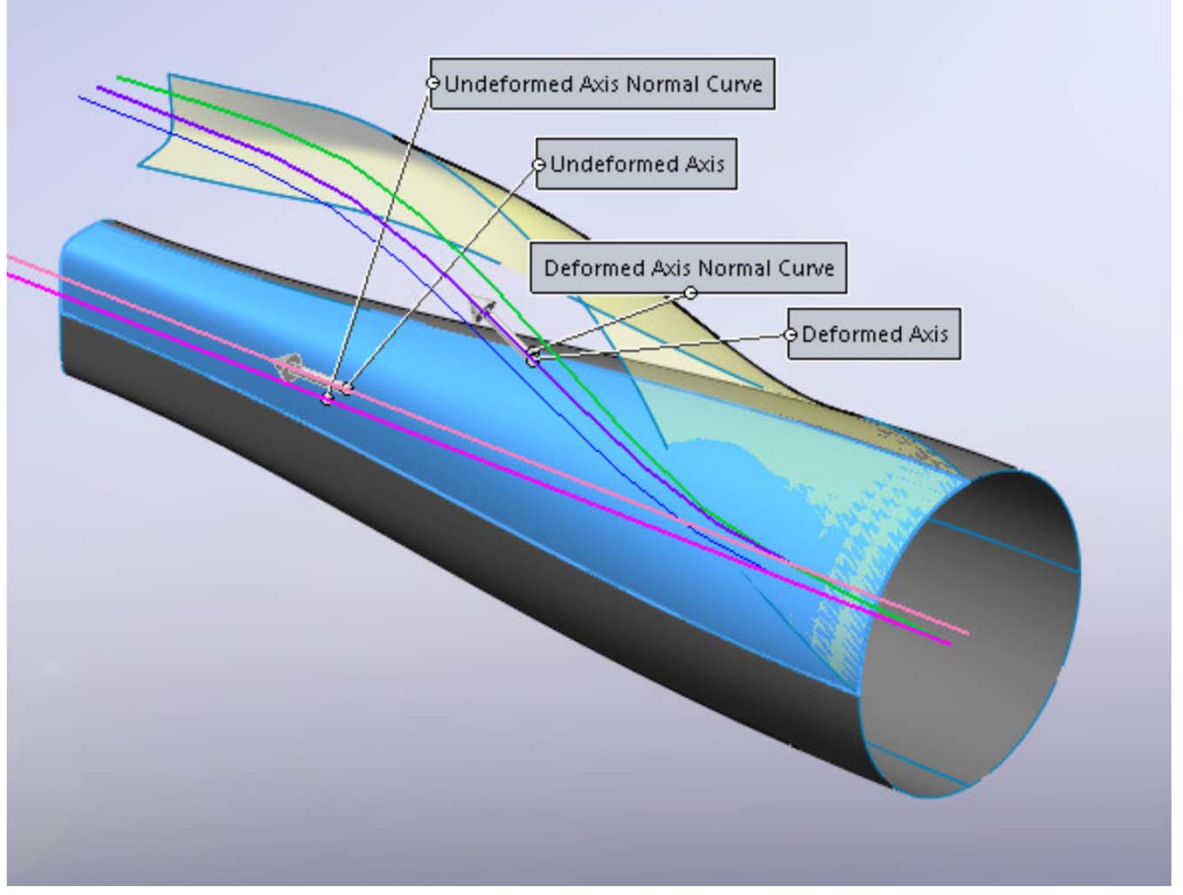

5.必要に応じて調整します。 OKをクリックして、Transform Surfaceの作成を終了します。

株式会社テクノソリューションズ 東京 名古屋 新潟

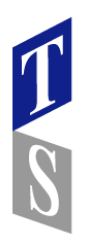

#### Reverse Transform Surface

Reverse Transform Surfaceは変形したサーフェスから元のサーフェスに逆変換します。下の図では、 オレンジ色のサーフェスが変形したサーフェス(Transform Surface)で、黄色のサーフェスが逆変換す るターゲットのサーフェス(Surface)です。 灰⾊のサーフェスは元の変形されていないサーフェスです。 Reverse Transform Surfaceを作成すると、黄色いサーフェスが元の灰色のサーフェスと接触します。

- 1. GW3D FeaturesのメニューまたはツールバーからTransform Surfaceを選択します。
- 2. Transform TypeドロップダウンメニューからReverse transformを選択します。

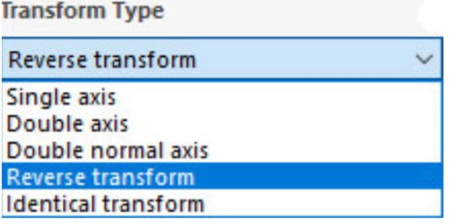

3.フィーチャーツリーを使用して、逆変換するサーフェス(Surface)と変形したサーフェス(Transform Surface)を選択します。

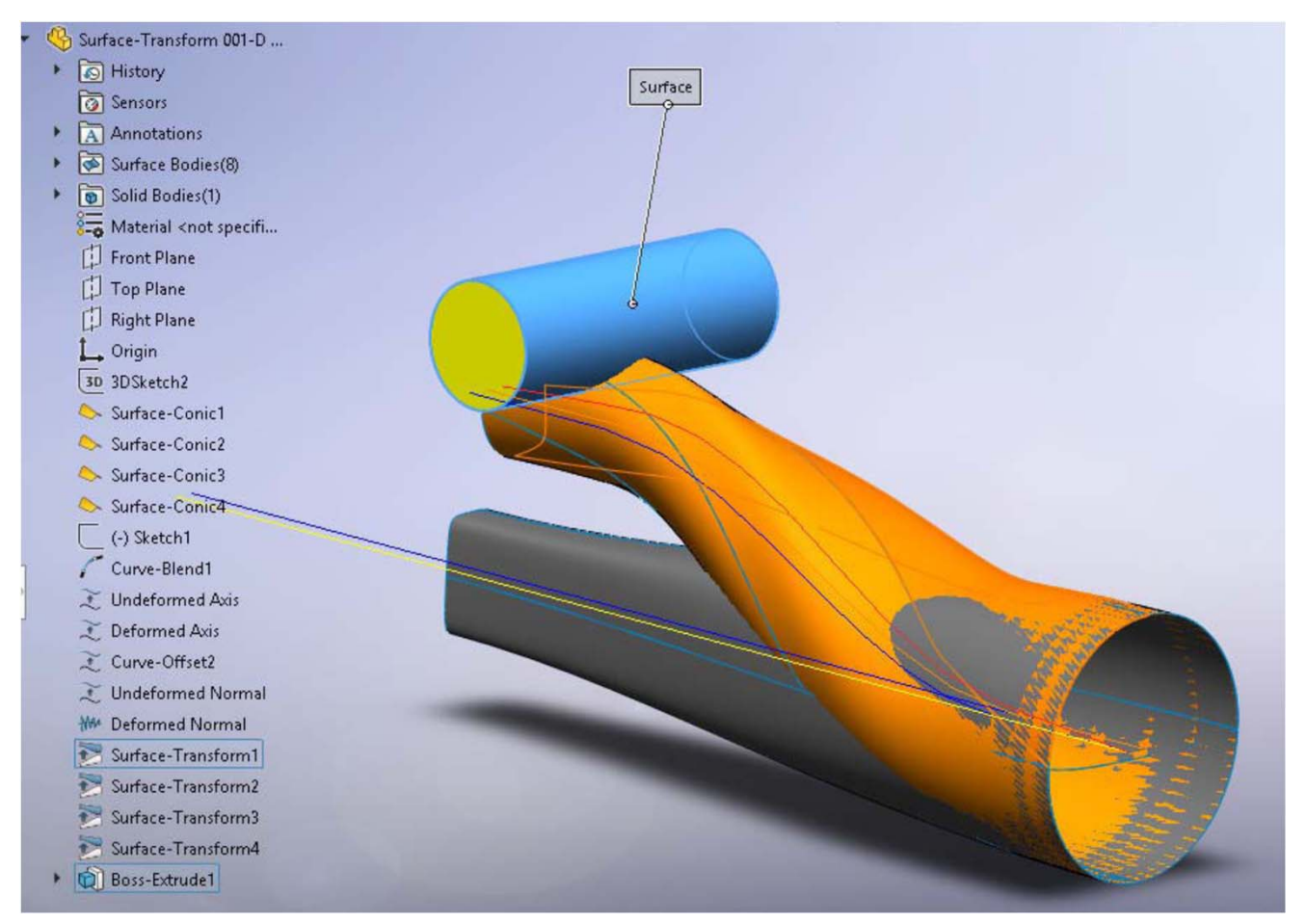

4.プレビューアイコンを選択して、下の図の黄色で表示されているようにTransform Surfaceを表示し ます。

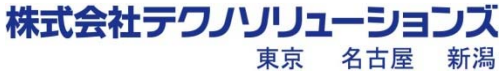

**GW3Dfeatures** 

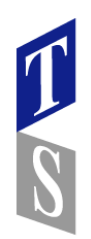

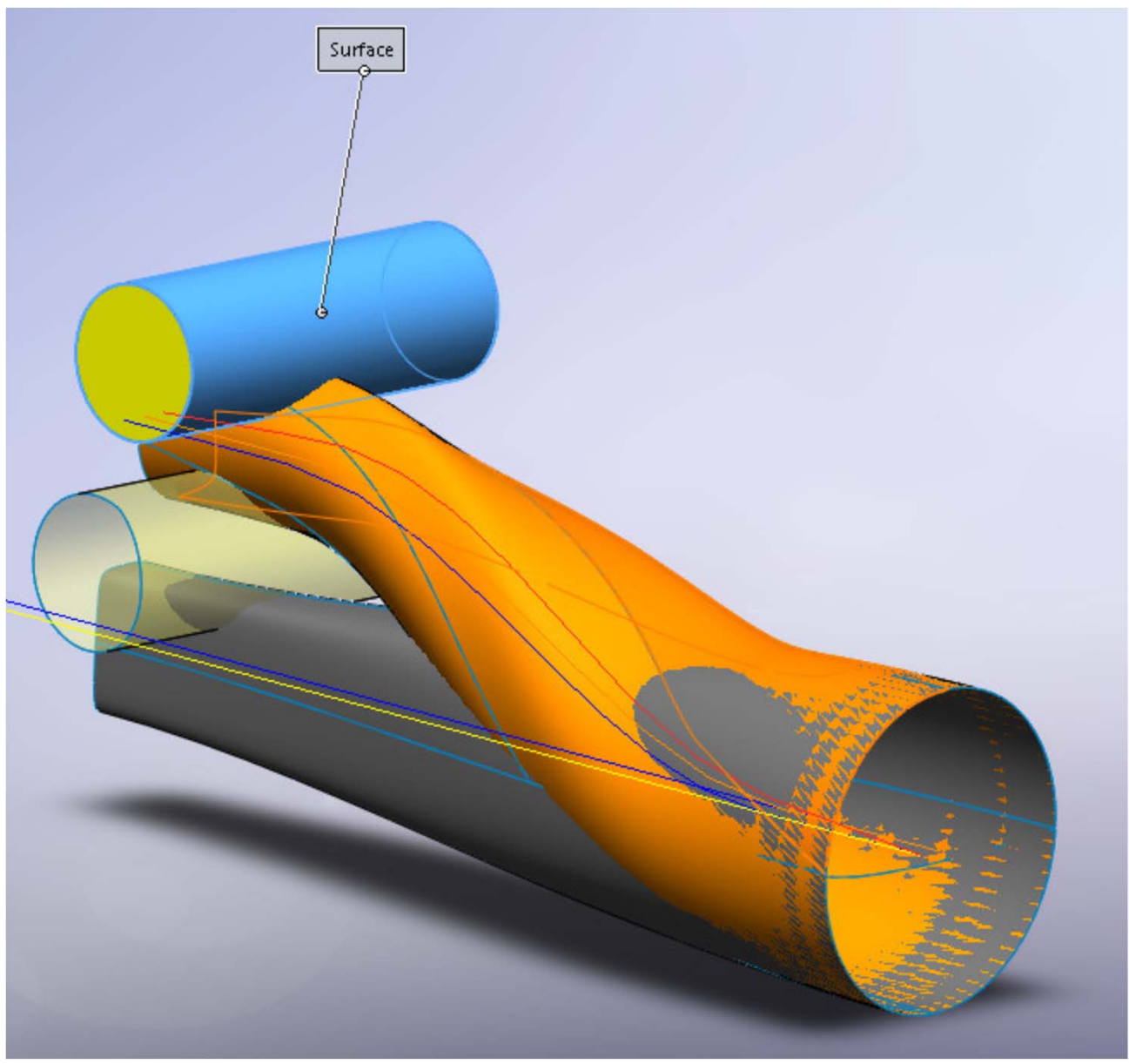

5.必要に応じて調整します。 OKをクリックして、Transform Surfaceの作成を終了します。

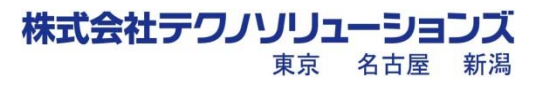

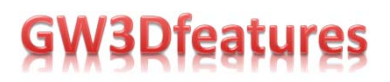

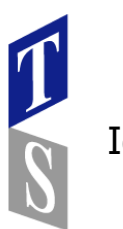

#### Identical Transform Surface

Identical Transformオプションでは、変形したサーフェスを利用して同じジオメトリの制約を他のサー フェスに適⽤することで、Transform Surfaceをすばやく繰り返すことができます。他のサーフェスに Transform Surfaceを適⽤するためのコピー&ペースト機能に似ています。

次の例では、上の例(Double Normal Axis)で使用した形状を利用し、他の3つのサーフェスにもDouble Normal Axis Transform Surfaceを適用して、チューブ全体を新しい位置に変形します。

下の図では、元のサーフェスは非表示で、変形されたサーフェスは緑色で表示されており、変形されて いない3つのサーフェスは灰⾊で表⽰されています。最初の変換から始めます。

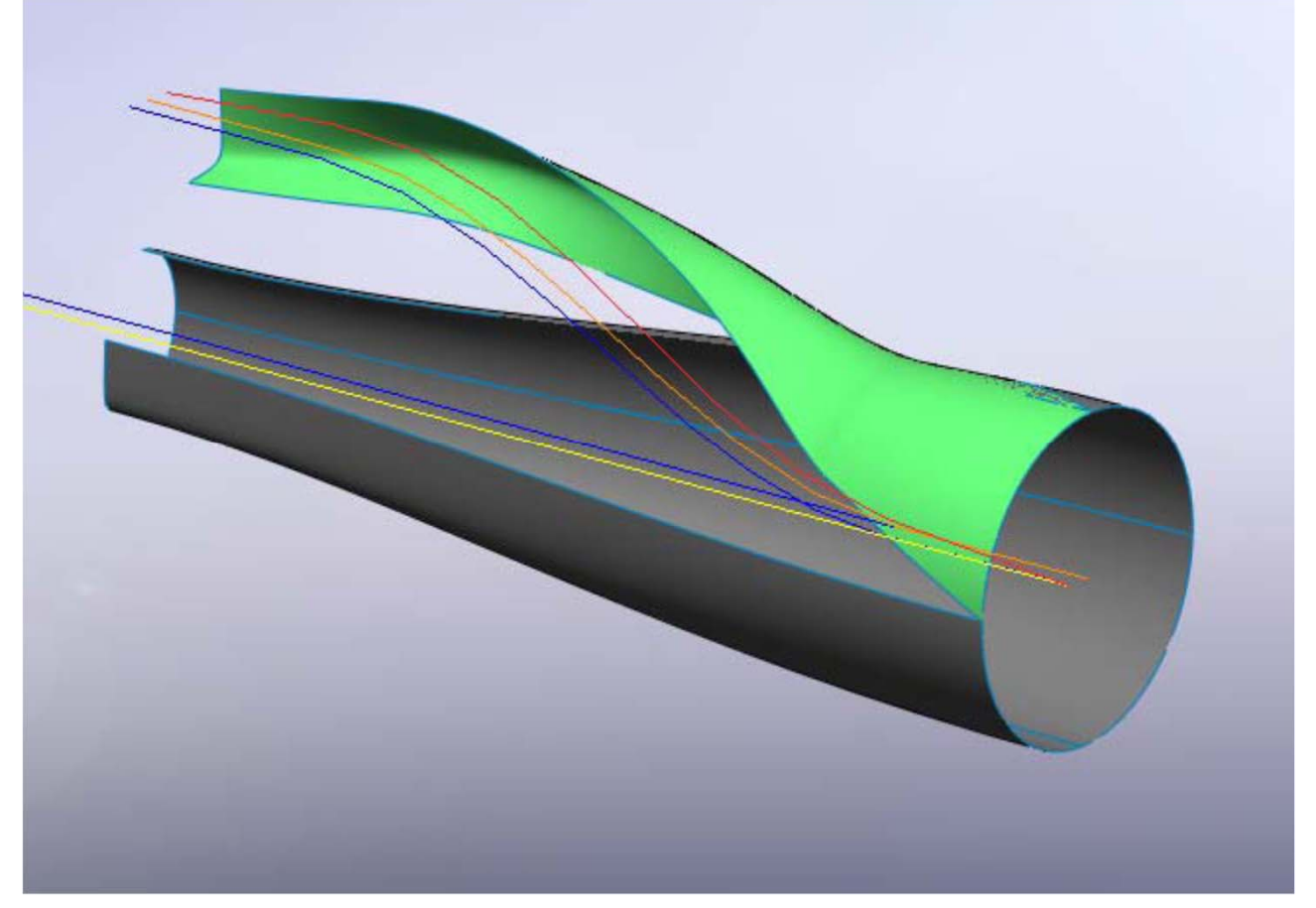

- 1. GW3D FeaturesのメニューまたはツールバーからTransform Surfaceを選択します。
- 2. Transform TypeドロップダウンメニューからIdentical transformを選択します。

**Transform Type** 

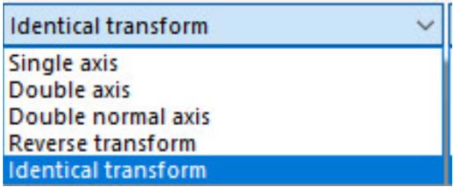

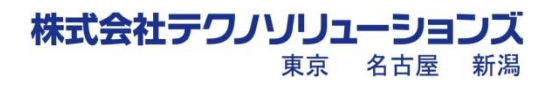

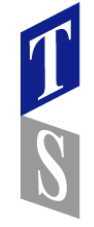

3.フィーチャツリーを使用して、 Identical transformメニューに入力が必要なジオメトリを選択します。 2つのみ選択が必要です: 変換するサーフェスと既にTransformSurfaceで作成したサーフェス。

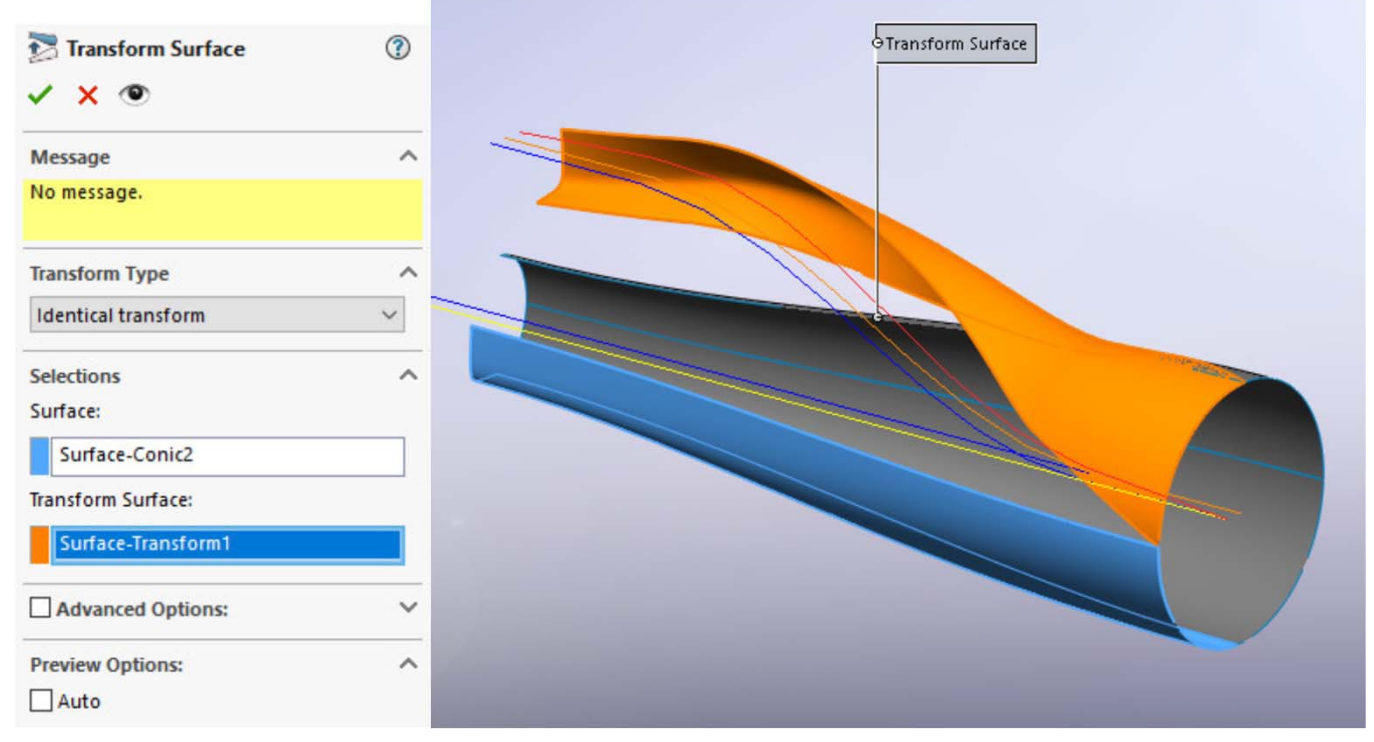

4.プレビューアイコンを選択して、次の図の黄色で表示されているようにTransform Surfaceを表示します。

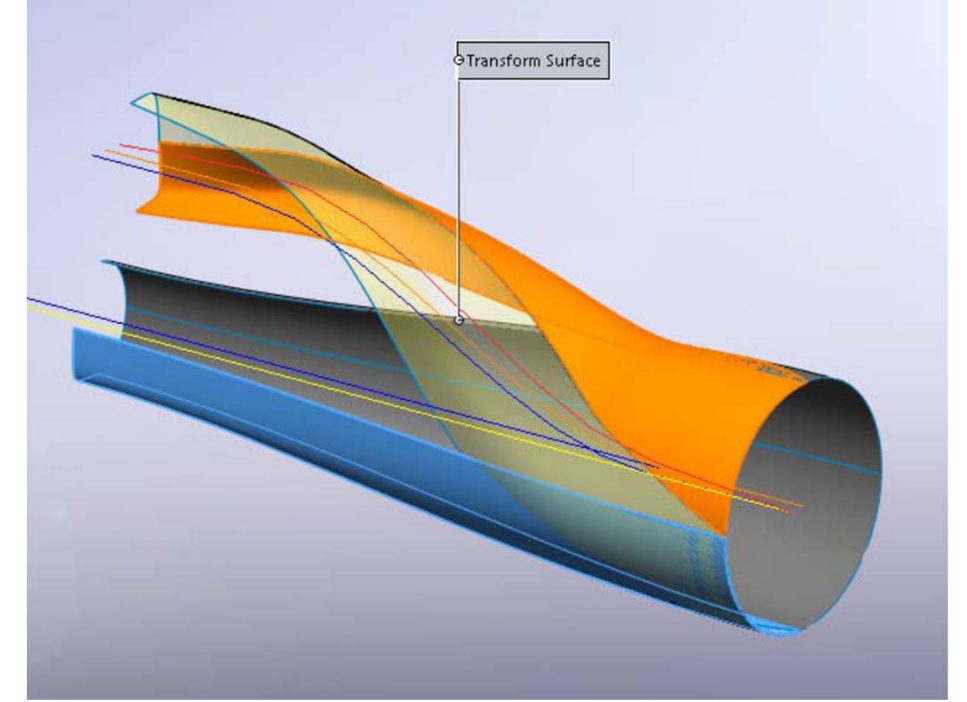

5.必要に応じて調整します。OKをクリックして、Transform Surfaceの作成を終了します。 操作をさらに2回繰り返して、変形したチューブを完成させます。

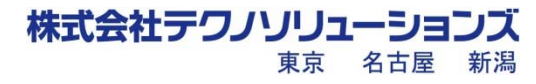

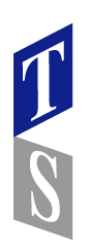

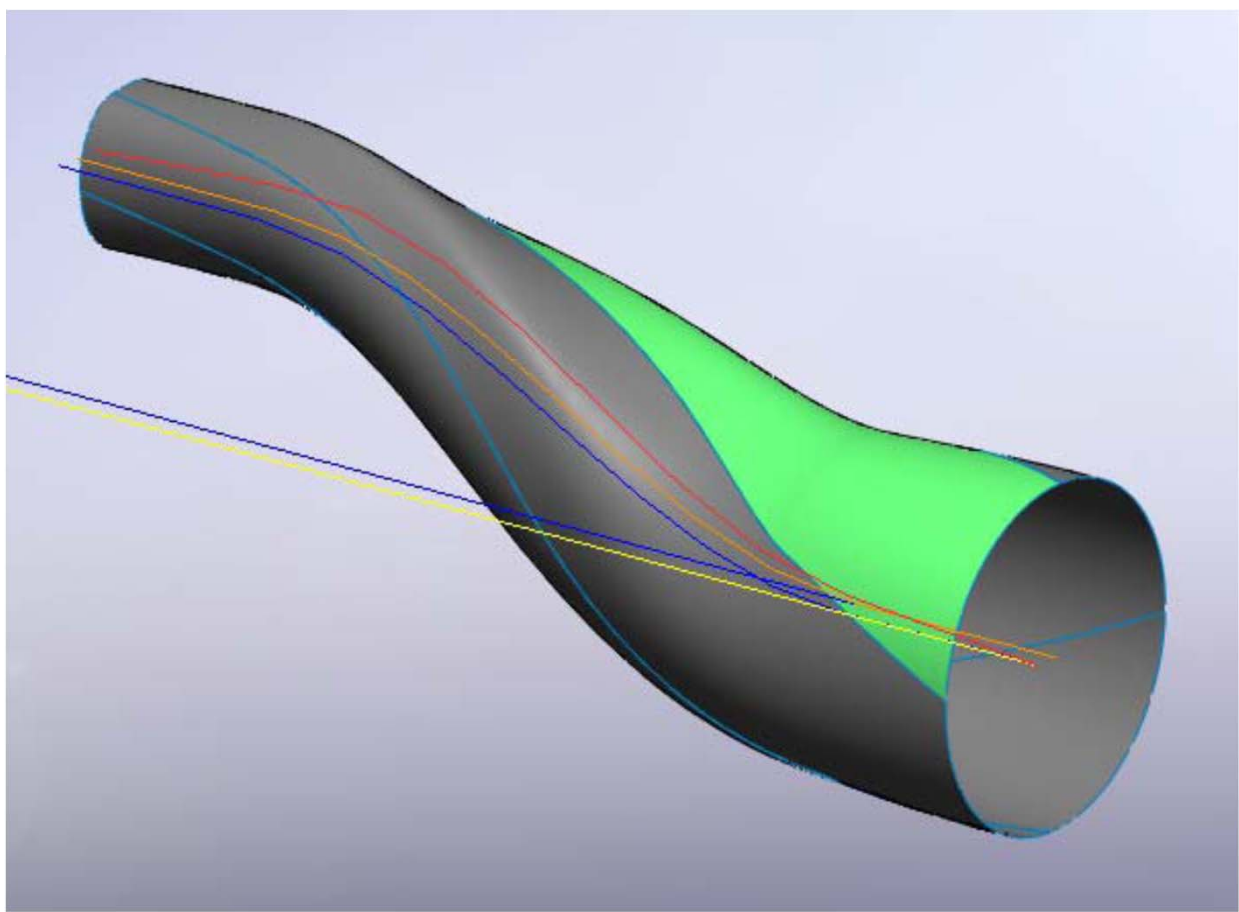

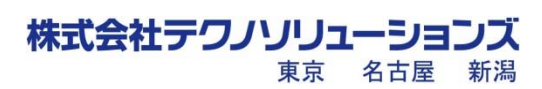